## SISENEMINE E-ÕPPE KESKKONNAS **MOODLE** ASUVATELE ÕIGUSAKADEEMIA KURSUSTELE

**Kui Te ei ole varem kasutanud Moodle keskkonda**, siis avage oma veebilehitseja (Internet Explorer, Mozilla Firefox vm) abil aadress **[http://moodle.e-ope.ee](http://moodle.e-ope.ee/)** või aadress<http://www.e-ope.ee/>ja sealt link Moodle.

## 2. Avaneb allpool olev veebileht:

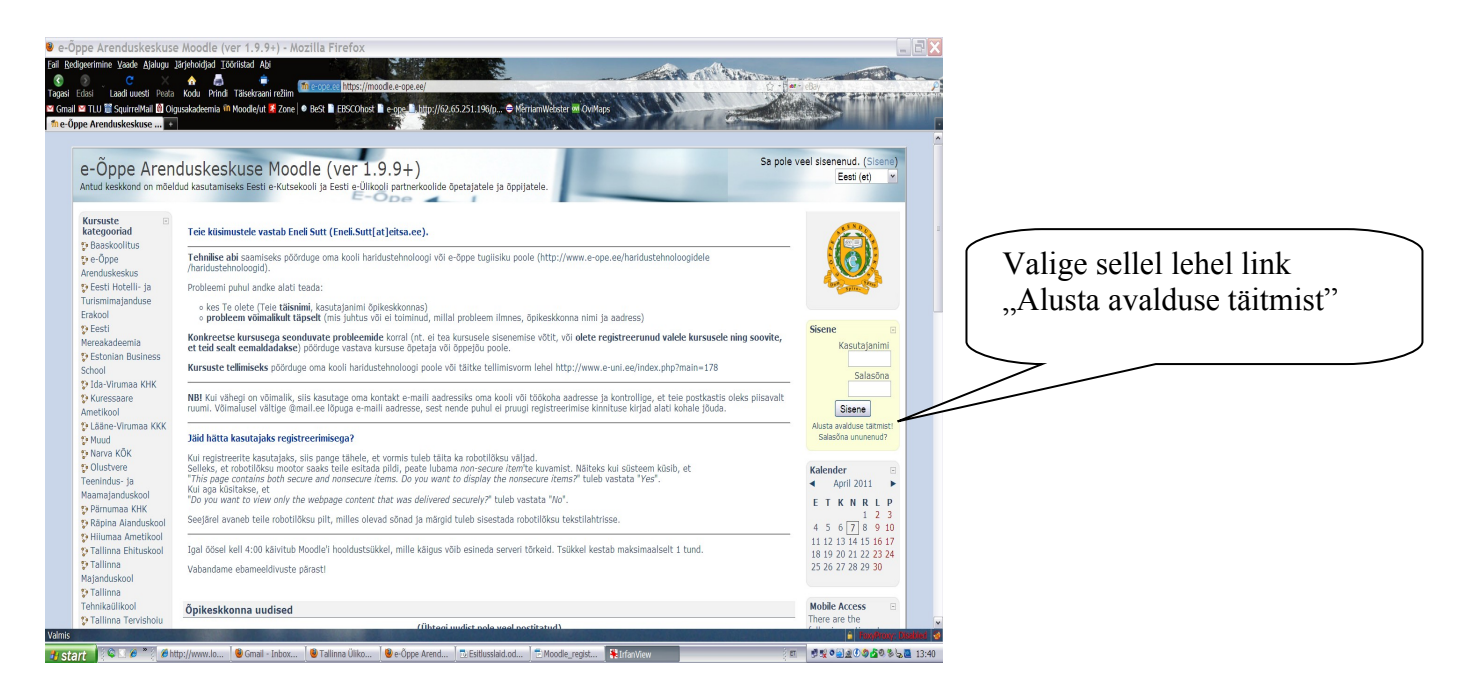

3. Järgnevalt avaneb aken, kuhu tuleb sisestada Teie andmed:

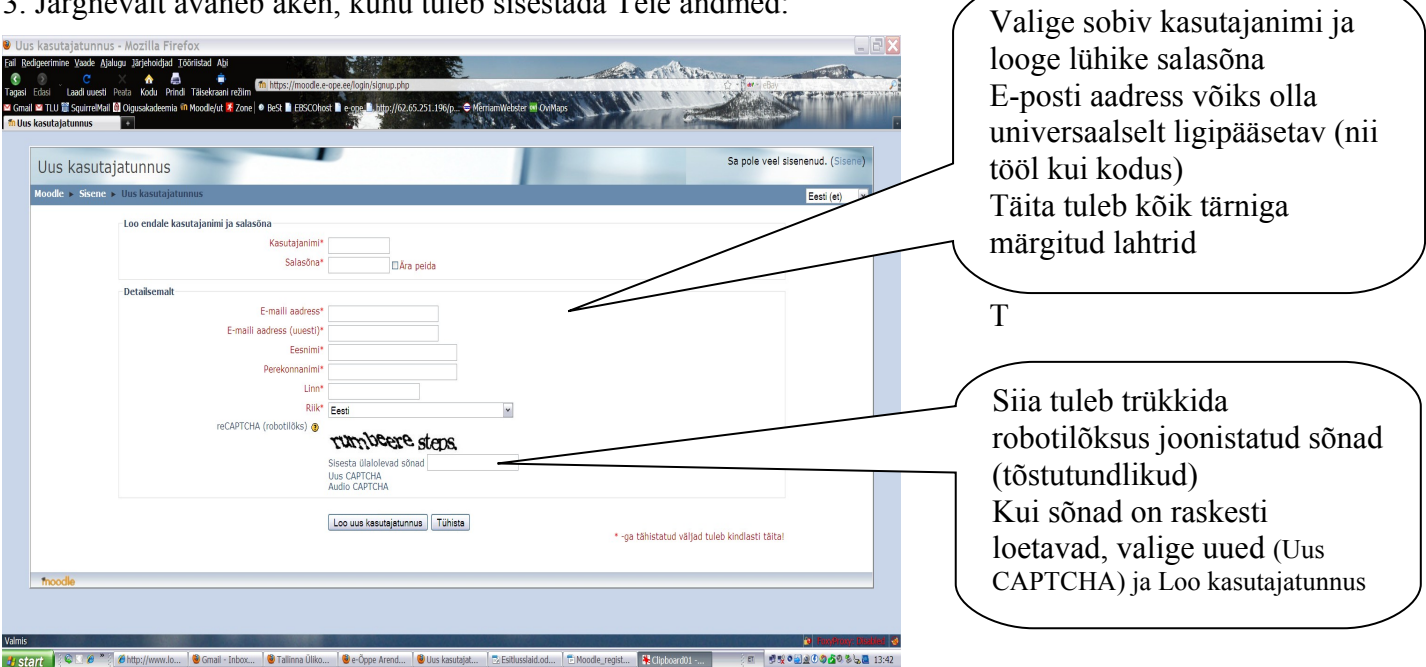

Juhendi kirjutanud Arne Rannikmäe 1

**4. Nüüd avage oma maili postkast, sealt leiate kirja "Eesti e-Ülikooli moodle server: kasutajatunnuse**

**kinnitus", sisuga:** Uue kasutajatunnuse kinnitamiseks mine järgmisele veebiaadressile: *<https://moodle.e-ope.ee/login/confirm.php?data=fqwploIyecU3IUF/...>*

Enamasti peaks see ilmuma veebilingi kujul, millele võib lihtsalt klikkida. Kui see ei tööta, siis kopeeri aadress veebilehitseja aadressiribale.

5. Klikkige antud veebiaadressile ja Teile avaneb leht:

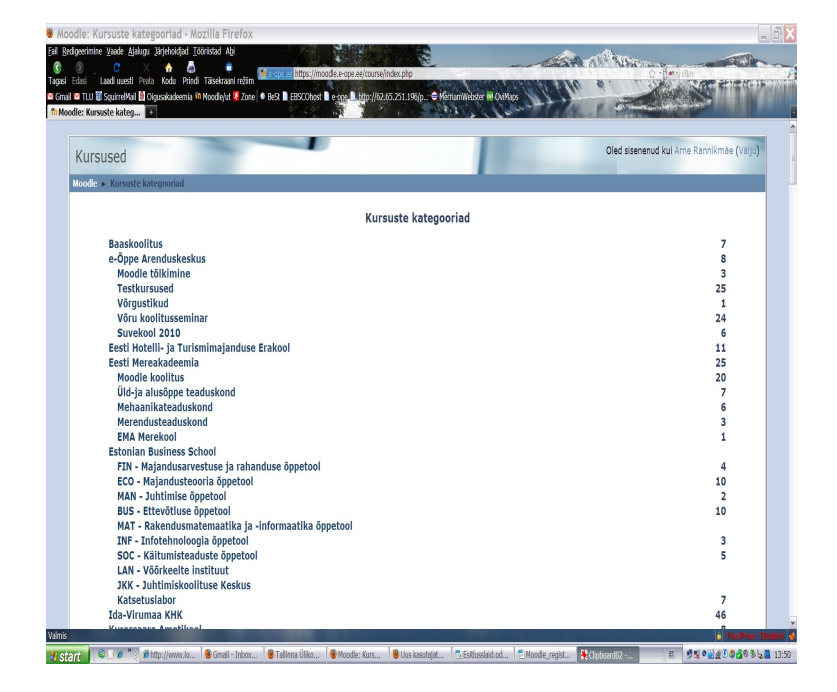

6. Leidke sellest menüüst Tallinna Ülikool ja alamenüüst Õigusakadeemia:

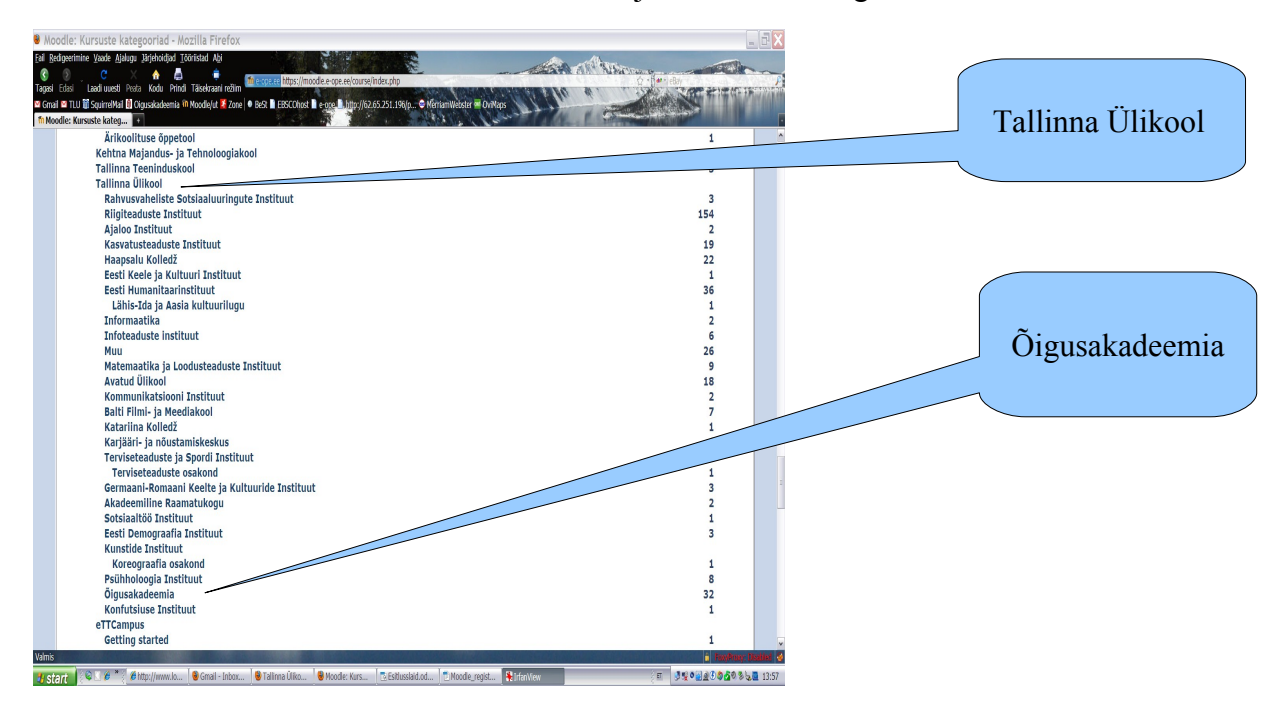

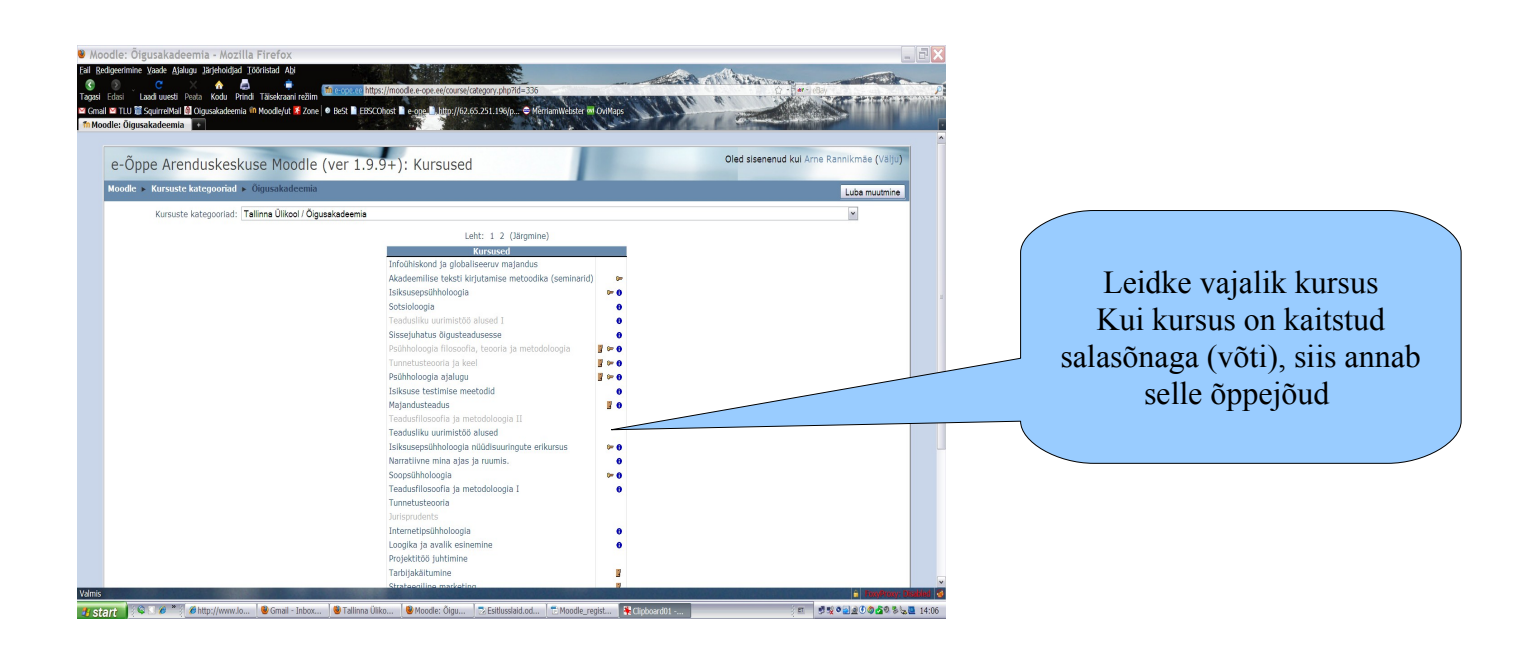